**Host Security Service**

### **Getting Started**

**Issue** 01 **Date** 2024-03-26

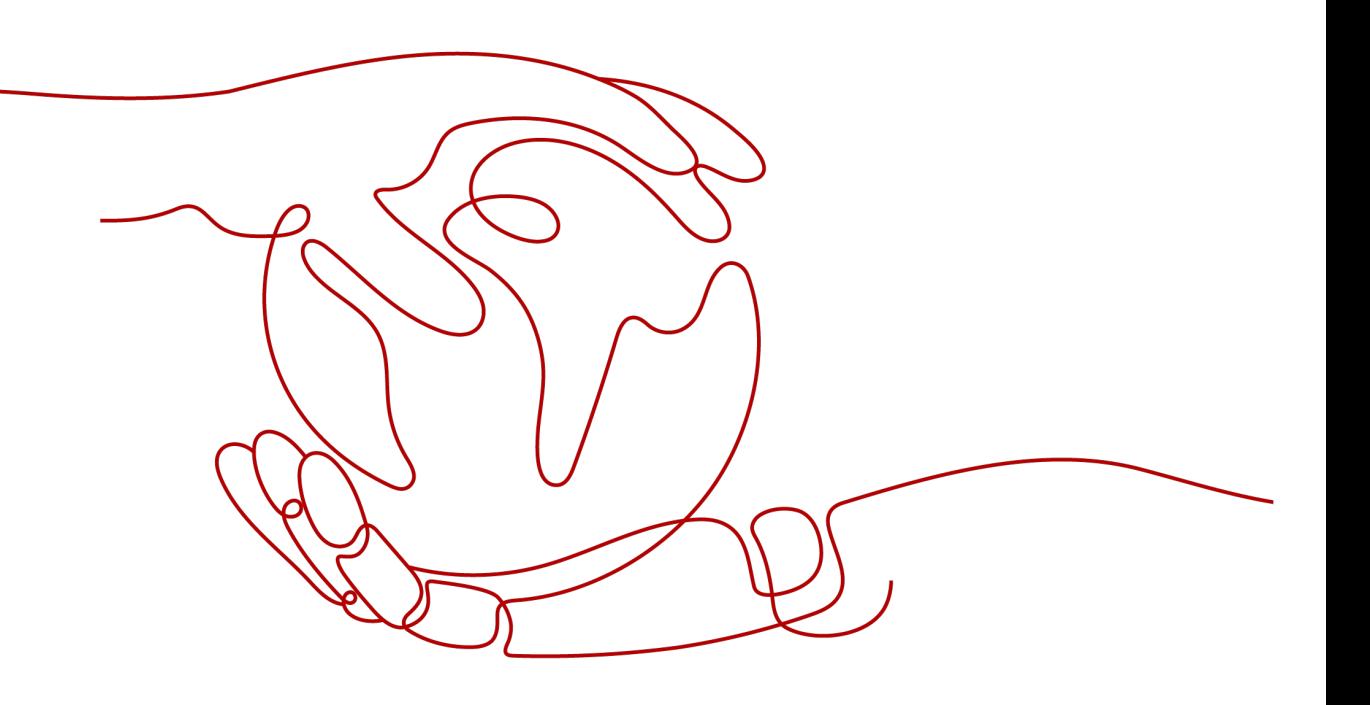

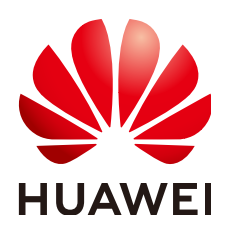

**HUAWEI CLOUD COMPUTING TECHNOLOGIES CO., LTD.**

#### **Copyright © Huawei Cloud Computing Technologies Co., Ltd. 2024. All rights reserved.**

No part of this document may be reproduced or transmitted in any form or by any means without prior written consent of Huawei Cloud Computing Technologies Co., Ltd.

#### **Trademarks and Permissions**

 $\triangle \triangleright$ HUAWEI and other Huawei trademarks are the property of Huawei Technologies Co., Ltd. All other trademarks and trade names mentioned in this document are the property of their respective holders.

#### **Notice**

The purchased products, services and features are stipulated by the contract made between Huawei Cloud and the customer. All or part of the products, services and features described in this document may not be within the purchase scope or the usage scope. Unless otherwise specified in the contract, all statements, information, and recommendations in this document are provided "AS IS" without warranties, guarantees or representations of any kind, either express or implied.

The information in this document is subject to change without notice. Every effort has been made in the preparation of this document to ensure accuracy of the contents, but all statements, information, and recommendations in this document do not constitute a warranty of any kind, express or implied.

### **Huawei Cloud Computing Technologies Co., Ltd.**

Address: Huawei Cloud Data Center Jiaoxinggong Road Qianzhong Avenue Gui'an New District Gui Zhou 550029 People's Republic of China

Website: <https://www.huaweicloud.com/intl/en-us/>

### **Contents**

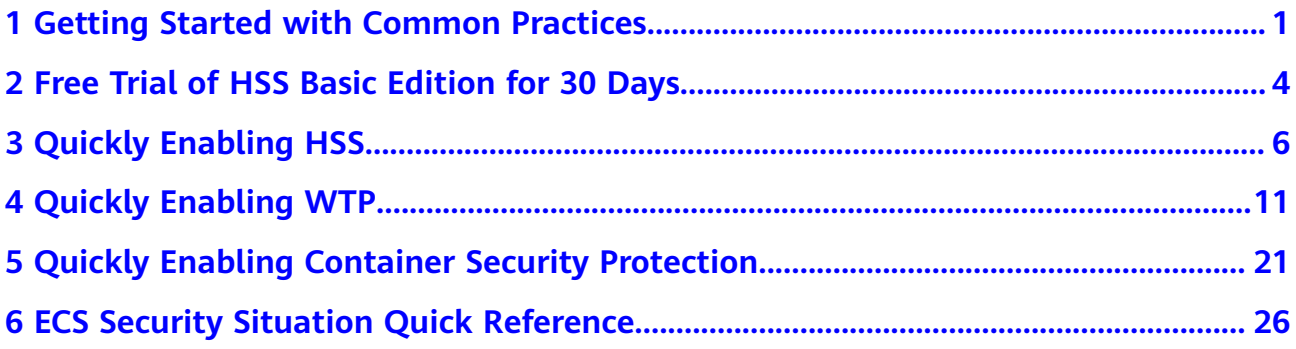

# <span id="page-3-0"></span>**1 Getting Started with Common Practices**

After enabling protection, you can use a series of common practices provided by HSS to meet your service requirements.

| <b>Practice</b>                   |                                                                                                    | <b>Description</b>                                                                                                    |  |
|-----------------------------------|----------------------------------------------------------------------------------------------------|----------------------------------------------------------------------------------------------------|--|
| Server<br>login<br>protect<br>ion | <b>Best Practices of</b><br><b>Login Security</b><br><b>Hardening</b>                                                                | HSS login protection greatly improves server<br>security.                                                                                                    |  |
| Vulner<br>ability<br>fixing       | <b>Git Credential</b><br><b>Disclosure</b><br><b>Vulnerability</b><br>(CVE-2020-5260)                                                | Git issued a security bulletin announcing a<br>vulnerability that could reveal Git user<br>credentials (CVE-2020-5260). Git uses a<br>credential helper to store and retrieve<br>credentials. But when a URL contains an<br>encoded newline (%0a), it may inject<br>unexpected values into the protocol stream of<br>the credential helper. This vulnerability is<br>triggered when the affected version of Git is<br>used to execute a git clone command on a<br>malicious URL.<br>This practice describes how to use HSS to detect<br>and fix the vulnerability. |  |
|                                   | <b>SaltStack Remote</b><br><b>Command</b><br><b>Execution</b><br><b>Vulnerabilities</b><br>(CVE-2020-11651<br>and<br>CVE-2020-11652) | SaltStack provides a set of product offerings<br>written in Python for automatic C/S O&M. One<br>of the two discovered vulnerabilities is<br>authentication bypass vulnerabilities<br>(CVE-2020-11651), and the other is directory<br>traversal vulnerability (CVE-2020-11652).<br>Attackers can exploit the vulnerabilities to<br>remotely execute commands, read any files on<br>servers, and obtain sensitive information.<br>This practice describes how to use HSS to detect<br>and fix the vulnerability.                                                    |  |

**Table 1-1** Common practices

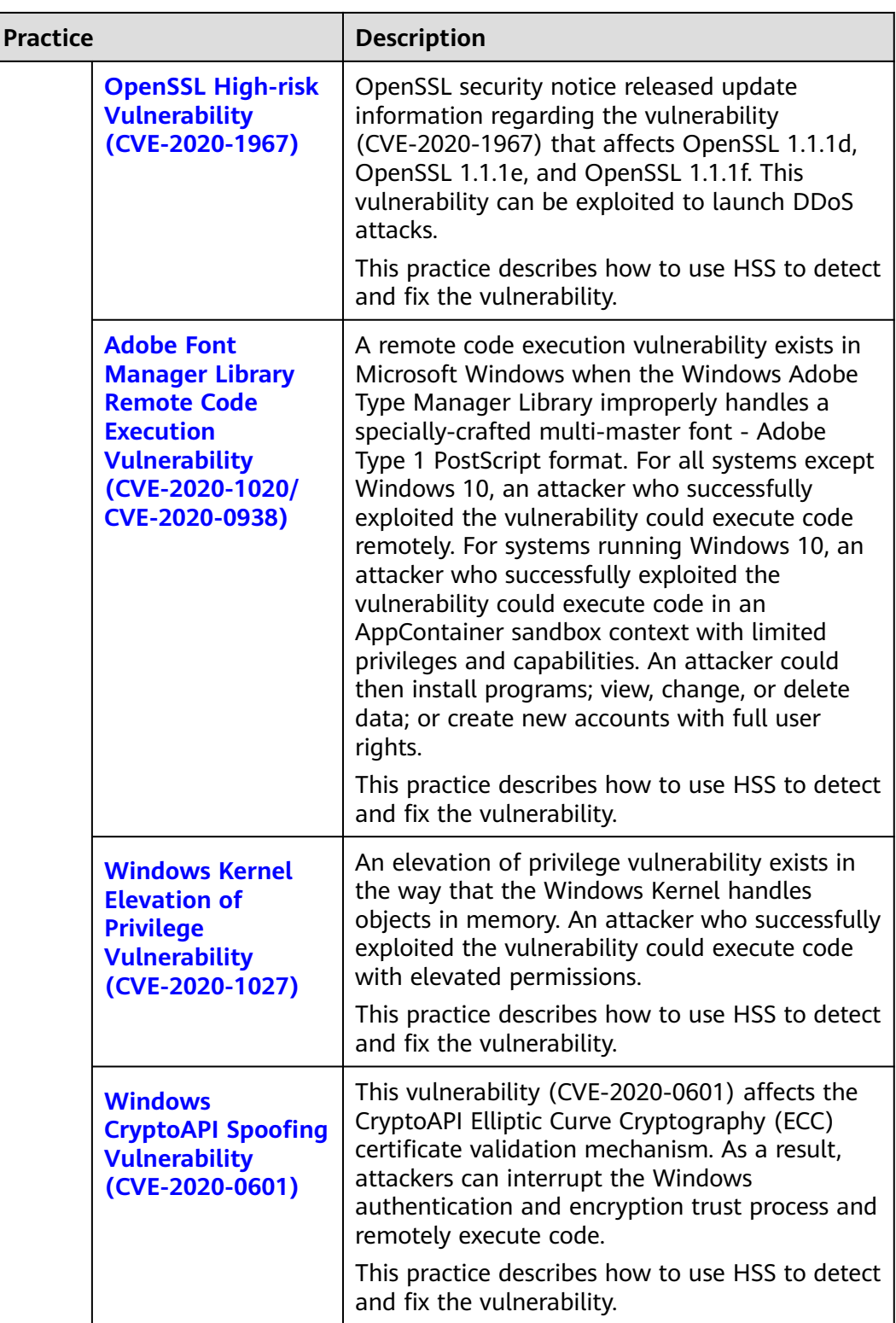

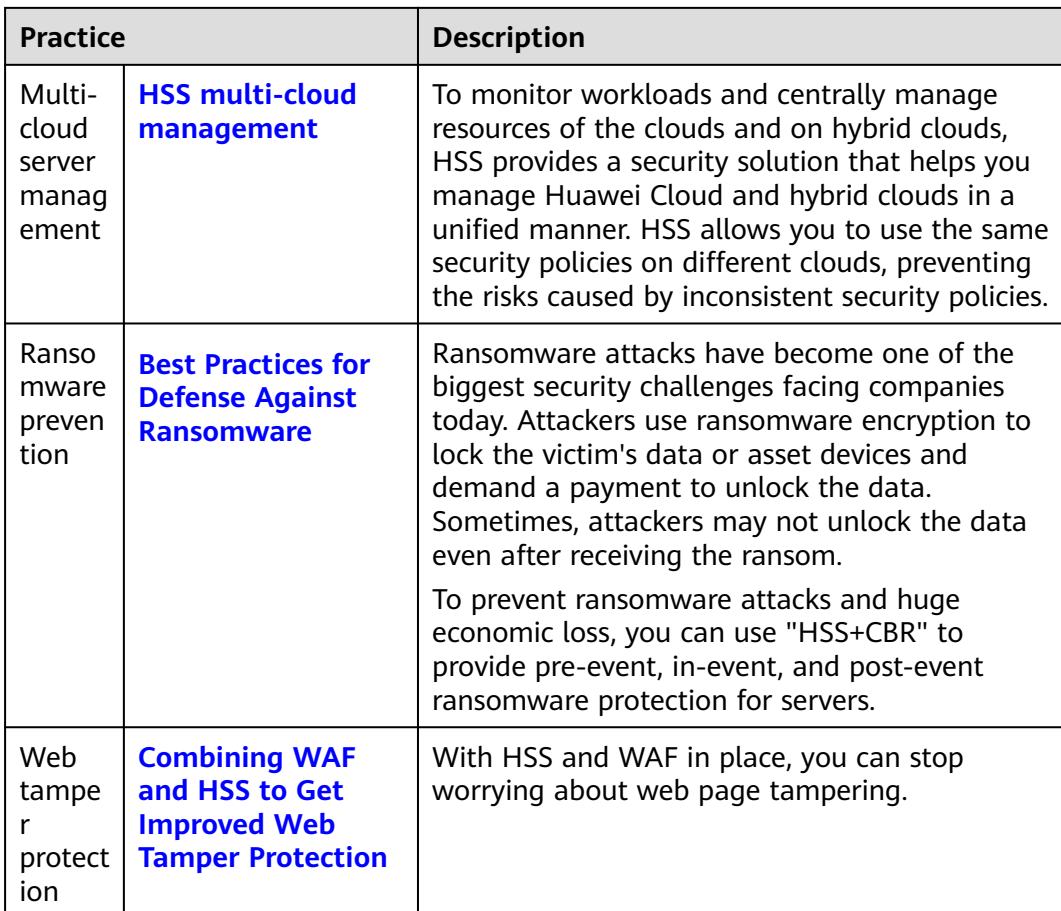

### <span id="page-6-0"></span>**2 Free Trial of HSS Basic Edition for 30 Days**

When purchasing ECS, you can choose to use the basic edition for free for 30 days. For details about the supported protection functions, see **[Specifications of](https://support.huaweicloud.com/intl/en-us/productdesc-hss2.0/hss_01_0136.html#section2) [Different Editions](https://support.huaweicloud.com/intl/en-us/productdesc-hss2.0/hss_01_0136.html#section2)**.

#### **How Can I Try Out Free HSS Basic Edition for 30 Days?**

When purchasing an ECS, select **Basic editon (one-month free trial)** on **Configure Basic Settings** page. Then you can enjoy a 30-day free trial of HSS basic edition. For details about the supported OSs, see **[Supported OSs](https://support.huaweicloud.com/intl/en-us/productdesc-hss2.0/hss_01_0137.html#section1)**.

#### **Figure 2-1** Select free trial

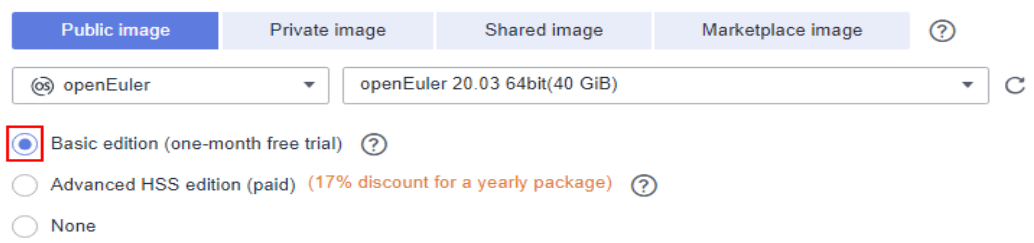

#### **What Should I Do When the Free Trial of HSS Basic Edition Expires?**

When the 30-day free trial of HSS basic edition expires, HSS stops providing security protection for your servers. Its expiration has no impact on your servers. To continue using HSS, you can purchase and enable HSS after the free trial period expires. The procedure is as follows:

1. **[Purchase quota](https://support.huaweicloud.com/intl/en-us/usermanual-hss2.0/hss_01_0229.html)**

Purchase HSS editions based on your protection requirements. For details about the supported protection functions, see **[Specifications of Different](https://support.huaweicloud.com/intl/en-us/productdesc-hss2.0/hss_01_0136.html#section2) [Editions](https://support.huaweicloud.com/intl/en-us/productdesc-hss2.0/hss_01_0136.html#section2)**.

#### 2. **[Installing the agent](https://support.huaweicloud.com/intl/en-us/usermanual-hss2.0/hss_01_0386.html)**

During the free trial of HSS, the agent has been installed on the ECS by default. If you have uninstalled the agent, you need to reinstall it. If you have not uninstalled the agent, skip this step.

#### 3. **[Enable Protection](https://support.huaweicloud.com/intl/en-us/usermanual-hss2.0/hss_01_0260.html)**

HSS can be enabled only after this operation is performed.

# **3 Quickly Enabling HSS**

#### <span id="page-8-0"></span>**Scenario**

HSS helps you identify and manage the assets on your servers, eliminate risks, and defend against intrusions. There are also proactive protection and security operations functions available to help you easily detect and handle threats. For details about the protection functions of server security, see **[Specifications of](https://support.huaweicloud.com/intl/en-us/productdesc-hss2.0/hss_01_0136.html#section2) [Different Editions](https://support.huaweicloud.com/intl/en-us/productdesc-hss2.0/hss_01_0136.html#section2)**.

This document uses an ECS running EulerOS 2.9 as an example to describe how to quickly enable HSS.

#### **Prerequisites**

- The ECS is in the **Running** state and can access the Internet.
- Ensure the outbound rule of your security group allows access to the port 10180 on the 100.125.0.0/16 network segment. (This is the default setting.)
- The DNS server address of the cloud server has been set to the private DNS server address. For details, see **[Changing the DNS Server Address of an ECS](https://support.huaweicloud.com/intl/en-us/vpc_faq/vpc_faq_0105.html#section2)** and **[Private DNS Server Addresses](https://support.huaweicloud.com/intl/en-us/dns_faq/dns_faq_002.html)**.
- The available capacity of the disk where the agent is installed must be greater than 300 MB. Otherwise, the agent installation may fail.
- The Security-Enhanced Linux (SELinux) firewall has been disabled. The firewall affects agent installation and should remain disabled until the agent is installed.
- If any third-party security software has been installed on your server, the HSS agent may fail to be installed. In this case, disable or uninstall the software before installing the agent.

#### **Constraints**

- 64-bit Huawei Cloud servers and non-Huawei Cloud servers can be protected. 32-bit servers are no longer supported.
- Mainstream OSs are supported. For details, see **[Supported OSs](https://support.huaweicloud.com/intl/en-us/productdesc-hss2.0/hss_01_0137.html#section2)**.
- The HSS agent will be automatically installed on Workspace 23.6.0 or later. If your Workspace version is earlier than 23.6.0, you can manually install the agent by referring to this section.

#### **Step 1: Purchase HSS Quota**

- **Step 1** Log in to the management console.
- **Step 2** Click  $\bullet$  in the upper left corner and select the region and project.
- **Step 3** Click  $\equiv$  in the upper left corner and choose **Security & Compliance** > **Host Security Service**. The HSS console is displayed.
- **Step 4** In the upper right corner of the Dashboard page, click **Buy HSS**.
- **Step 5** Set the parameters for buying HSS as prompted. For details, see **Table 3-1**.

| <b>Parameter</b>      | <b>Description</b>                                                                                                    |
|-----------------------|----------------------------------------------------------------------------------------------------|
| <b>Billing Mode</b>   | Select Yearly/Monthly.                                                                                                    |
| Region                | Select the region of server.                                                                                                    |
| Edition               | Select Enterprise.                                                                                                    |
| Enterprise<br>Project | This option is only available when you are logged in using an<br>enterprise account, or when you have enabled enterprise<br>projects.                                                                    |
|                       | • You can contact your service manager to enable this<br>function                                                                                                    |
|                       | • You can select an enterprise project from the drop-down<br>list.                                                                                                    |
|                       | <b>NOTE</b>                                                                                                    |
|                       | Resources and incurred expenses are managed under the<br>enterprise project you selected.                                                                                                    |
|                       | • Value default indicates the default enterprise project. Resources<br>that are not allocated to any enterprise projects under your<br>account are listed in the default enterprise project.             |
|                       | The default option is available in the Enterprise Project drop-<br>down list only after you purchased HSS under your Huawei ID.                                                                          |
| Required              | Select 1 month and select <b>Auto-renew</b> .                                                                                                    |
| Duration              | If you select <b>Auto-renew</b> , the system will automatically<br>renew your subscription as long as your account balance is<br>sufficient. The renewal period is the same as the required<br>duration. |
| Server Quota          | Set the Server Quota to 1.                                                                                                    |
| Tag                   | • If no predefined tag is available, click View predefined<br>tags to create a predefined tag.                                                                                                    |
|                       | • If you have predefined tags, click the Tag key and Tag<br>value boxes in sequence to select a predefined tag.                                                                                          |

**Table 3-1** Parameters for purchasing HSS

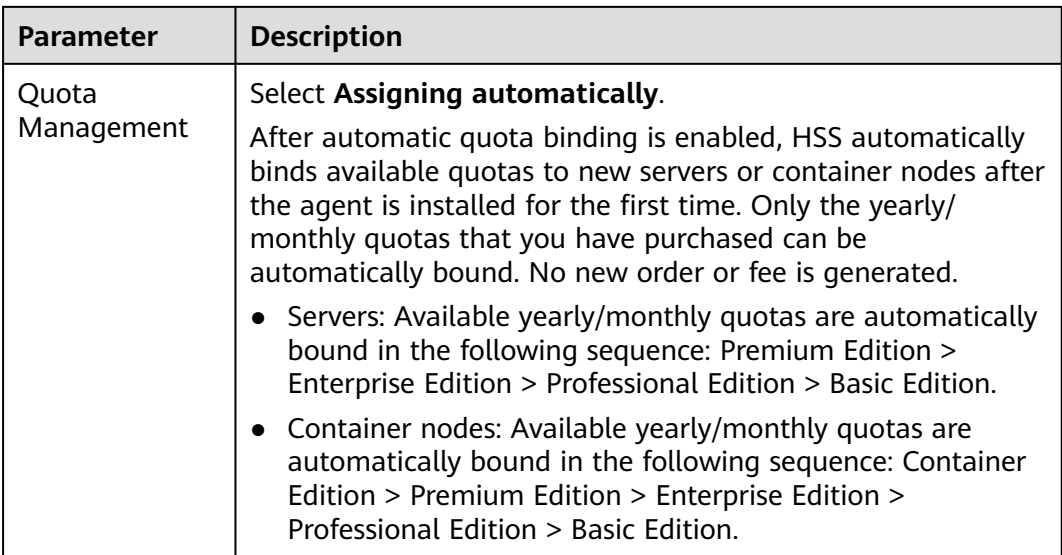

**Step 6** In the lower right corner of the page, click **Next**.

For details about pricing, see **[Product Pricing Details](https://www.huaweicloud.com/intl/en-us/pricing/index.html?tab=detail#/hss)**.

- **Step 7** After confirming that the order, select **I have read and agree to the Host Security Service Disclaimer**.
- **Step 8** Click **Pay Now** and complete the payment.
- **Step 9** Click **Back to Host Security Service Console**.

**----End**

#### **Step 2: Install an Agent**

- **Step 1** Log in to the HSS console, in the navigation pane on the left, choose **Installation & Configuration**.
- **Step 2** On the agent management tab, Click the value of **Servers Without Agents** area to filter the servers that have not installed agents.
- **Step 3** In the **Operation** column of a server, click **Install Agent**.

#### **Figure 3-1** Installing an agent

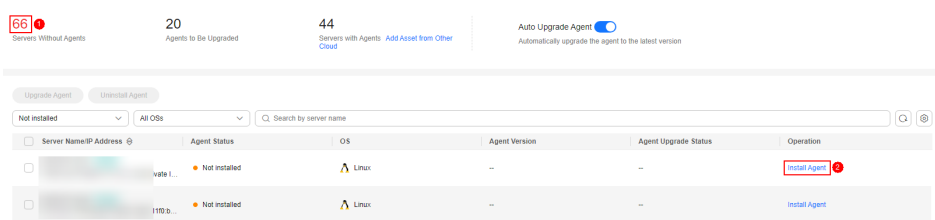

- **Step 4** In the dialog box, click **Copy** to copy the command for installing the agent.
- **Step 5** Remotely log in to the server where the agent is to be installed.
- **Step 6** Run the copied installation command as user **root** to install the agent on the server.

If the command output shown in **Installation completed** is displayed, the agent is successfully installed.

**Figure 3-2** Installation completed

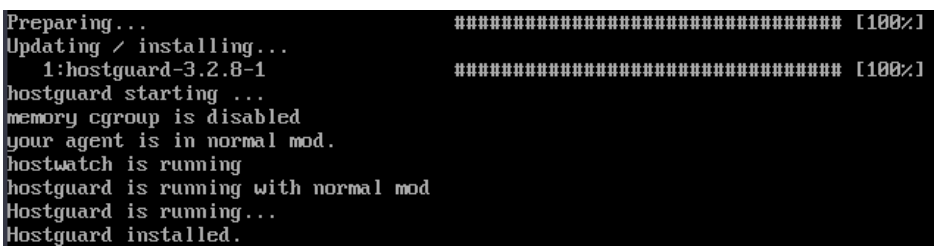

**Step 7** Run the following command to check the runtime status of agent:

#### **service hostguard status**

If the command output shown in **Agent running properly** is displayed, the agent is running properly.

**Figure 3-3** Agent running properly

```
your agent is in normal mod.
hostwatch is running
hostguard is running with normal mod
```
**----End**

#### **Step 3: Enable Protection**

- **Step 1** In the navigation pane on the left, choose **Asset Management** > **Servers & Quota**.
- **Step 2** In the **Operation** column of a server, click **Enable**.
- **Step 3** In the dialog box that is displayed, select the mode. **Table 3-2** describes the parameters for enabling protection.

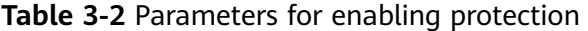

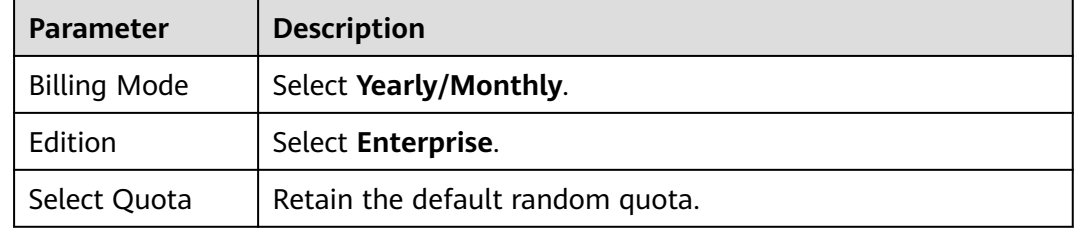

- **Step 4** After confirming the information, select **I have read and agree to the Host Security Service Disclaimer**.
- **Step 5** Click **OK**.
- **Step 6** If the **Protection Status** of the target server is **Protected**, the protection is enabled successfully.

**----End**

| <b>Figure 3-4</b> Viewing the protection status |                    |                      |                     |                                                 |                     |                                              |                                           |
|-------------------------------------------------|--------------------|----------------------|---------------------|-------------------------------------------------|---------------------|----------------------------------------------|-------------------------------------------|
| Server Information $\ominus$                    |                    | <b>Server Status</b> | <b>Agent Status</b> | <b>Protection Status</b>                        | <b>Scan Results</b> | <b>Edition/Expiration Date</b>               | Operation                                 |
|                                                 |                    | Running              | Online              | Protected                                       | <b>O</b> Risky      | Web Tamper Protection                        | <b>Disable</b> Switch Edition More $\sim$ |
|                                                 | 睸<br>5(Private IP) | Running              | Offline $\odot$     | • Protection interrupted (?) <sup>1</sup> Risky |                     | Premium (trial)<br>107 days until expiration | Disable Switch Edition More ~             |

**Figure 3-4** Viewing the protection status

# **4 Quickly Enabling WTP**

#### <span id="page-13-0"></span>**Scenario**

HSS provides static and dynamic (Tomcat) Web Tamper Protection (WTP) functions. WTP monitors website directories in real time, backs up files, and restores tampered files. In addition, multiple server security protection functions are provided. For details, see **[Specifications of Different Editions](https://support.huaweicloud.com/intl/en-us/productdesc-hss2.0/hss_01_0136.html#section2)**.

This document uses an ECS running EulerOS 2.9 as an example to describe how to quickly protect WTP.

#### **Prerequisites**

- The ECS is in the **Running** state and can access the Internet.
- Ensure the outbound rule of your security group allows access to the port 10180 on the 100.125.0.0/16 network segment. (This is the default setting.)
- The DNS server address of the cloud server has been set to the private DNS server address. For details, see **[Changing the DNS Server Address of an ECS](https://support.huaweicloud.com/intl/en-us/vpc_faq/vpc_faq_0105.html#section2)** and **[Private DNS Server Addresses](https://support.huaweicloud.com/intl/en-us/dns_faq/dns_faq_002.html)**.
- The available capacity of the disk where the agent is installed must be greater than 300 MB. Otherwise, the agent installation may fail.
- The Security-Enhanced Linux (SELinux) firewall has been disabled. The firewall affects agent installation and should remain disabled until the agent is installed.
- If any third-party security software has been installed on your server, the HSS agent may fail to be installed. In this case, disable or uninstall the software before installing the agent.

#### **Constraints**

- 64-bit Huawei Cloud servers and non-Huawei Cloud servers can be protected. 32-bit servers are no longer supported.
- Mainstream OSs are supported. For details, see **[Supported OSs](https://support.huaweicloud.com/intl/en-us/productdesc-hss2.0/hss_01_0137.html#section2)**.
- The HSS agent will be automatically installed on Workspace 23.6.0 or later. If your Workspace version is earlier than 23.6.0, you can manually install the agent by referring to this section.

#### **Step 1: Purchase HSS Quota**

**Step 1** Log in to the management console.

- **Step 2** Click  $\bullet$  in the upper left corner and select the region and project.
- **Step 3** Click  $\equiv$  in the upper left corner and choose **Security & Compliance** > **Host Security Service**. The HSS console is displayed.
- **Step 4** In the upper right corner of the Dashboard page, click **Buy HSS**.
- **Step 5** Set the parameters for buying HSS as prompted. For details, see **Table 4-1**.

| <b>Parameter</b>       | <b>Description</b>                                                                                                    |
|------------------------|----------------------------------------------------------------------------------------------------|
| <b>Billing</b><br>Mode | Select Yearly/Monthly.                                                                                                    |
| Region                 | Select the region of server.                                                                                                    |
| Edition                | Select Web Tamper Protection.                                                                                                    |
| Enterprise<br>Project  | This option is only available when you are logged in using an<br>enterprise account, or when you have enabled enterprise projects.                                                                    |
|                        | You can contact your service manager to enable this function                                                                                                    |
|                        | You can select an enterprise project from the drop-down list.<br><b>NOTE</b>                                                                                                    |
|                        | Resources and incurred expenses are managed under the enterprise<br>project you selected.                                                                                                    |
|                        | • Value default indicates the default enterprise project. Resources that<br>are not allocated to any enterprise projects under your account are<br>listed in the default enterprise project.          |
|                        | The default option is available in the Enterprise Project drop-down list<br>only after you purchased HSS under your Huawei ID.                                                                        |
| Required               | Select 1 month and select <b>Auto-renew</b> .                                                                                                    |
| Duration               | If you select <b>Auto-renew</b> , the system will automatically renew<br>your subscription as long as your account balance is sufficient.<br>The renewal period is the same as the required duration. |
| Server<br>Quota        | Set the Server Quota to 1.                                                                                                    |
| Tag                    | • If no predefined tag is available, click View predefined tags to<br>create a predefined tag.                                                                                                    |
|                        | If you have predefined tags, click the Tag key and Tag value<br>$\bullet$<br>boxes in sequence to select a predefined tag.                                                                            |

**Table 4-1** Parameters for purchasing HSS

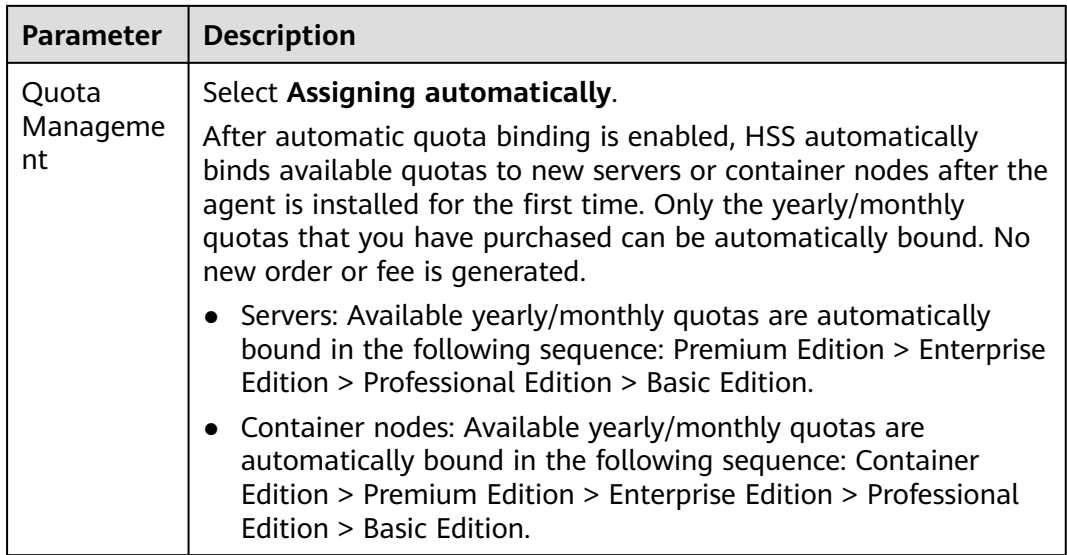

**Step 6** In the lower right corner of the page, click **Next**.

For details about pricing, see **[Product Pricing Details](https://www.huaweicloud.com/intl/en-us/pricing/index.html?tab=detail#/hss)**.

- **Step 7** After confirming that the order, select **I have read and agree to the Host Security Service Disclaimer**.
- **Step 8** Click **Pay Now** and complete the payment.
- **Step 9** Click **Back to Host Security Service Console**.

**----End**

#### **Step 2: Install an Agent**

- **Step 1** Log in to the HSS console, in the navigation pane on the left, choose **Installation & Configuration**.
- **Step 2** On the agent management tab, Click the value of **Servers Without Agents** area to filter the servers that have not installed agents.
- **Step 3** In the **Operation** column of a server, click **Install Agent**.

#### **Figure 4-1** Installing an agent

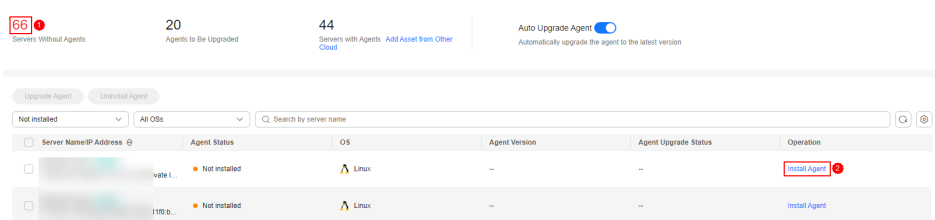

- **Step 4** In the dialog box, click **Copy** to copy the command for installing the agent.
- **Step 5** Remotely log in to the server where the agent is to be installed.
- **Step 6** Run the copied installation command as user **root** to install the agent on the server.

If the command output shown in **Installation completed** is displayed, the agent is successfully installed.

**Figure 4-2** Installation completed

| Preparing                            |  |
|--------------------------------------|--|
| Updating $\angle$ installing         |  |
| 1: hostguard-3.2.8-1                 |  |
| hostquard starting                   |  |
| memory cgroup is disabled            |  |
| uour agent is in normal mod.         |  |
| hostwatch is running                 |  |
| hostquard is running with normal mod |  |
| $Hostquard$ is running               |  |
| Hostquard installed.                 |  |

**Step 7** Run the following command to check the runtime status of agent:

#### **service hostguard status**

If the command output shown in **Agent running properly** is displayed, the agent is running properly.

**Figure 4-3** Agent running properly

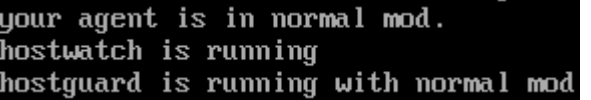

**----End**

#### **Step 3: Enable Protection**

- **Step 1** In the navigation pane, choose **Prevention** > **Web Tamper Protection**.
- **Step 2** On the **Servers** tab, click **Add Server**.
- **Step 3** On the **Add Server** page, select the target server and click **Add and Enable Protection**.

#### **Figure 4-4** Adding a protected server

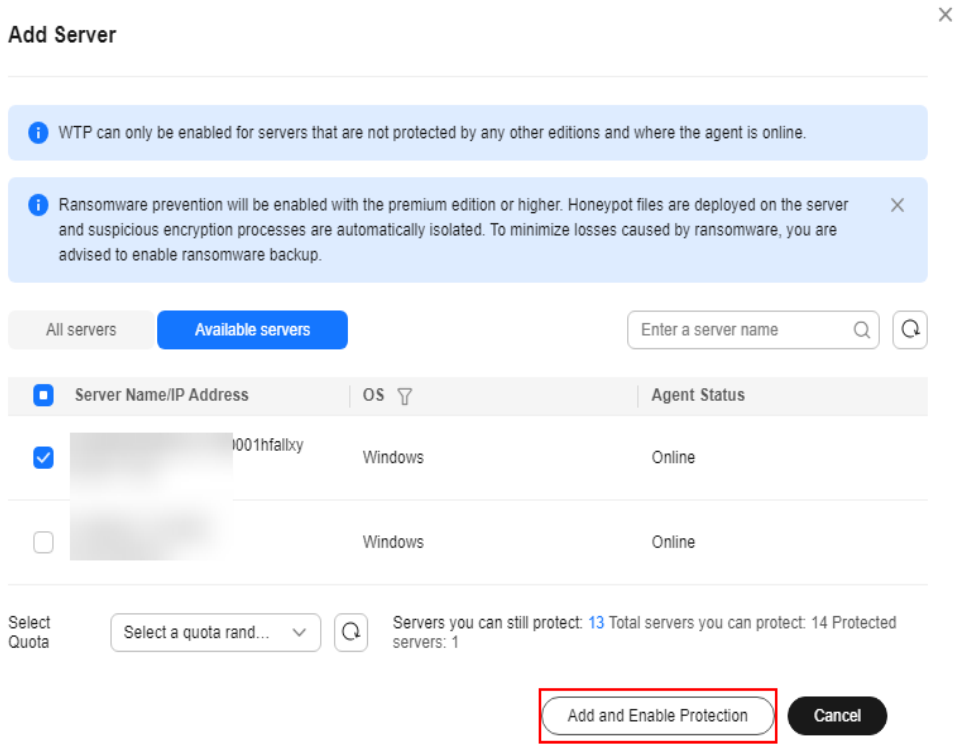

- **Step 4** Read the message for adding a protected directory and click  $\times$ .
- **Step 5** Locate the row containing the target server and click **Configure Protection** in the **Operation** column.
- **Step 6** Add a protected directory.
	- 1. In the **Protected Directory Settings** area, click **Settings**.
	- 2. In the **Protected Directory Settings** dialog box, click **Add Protected Directory**.

#### **Figure 4-5** Adding a protected directory

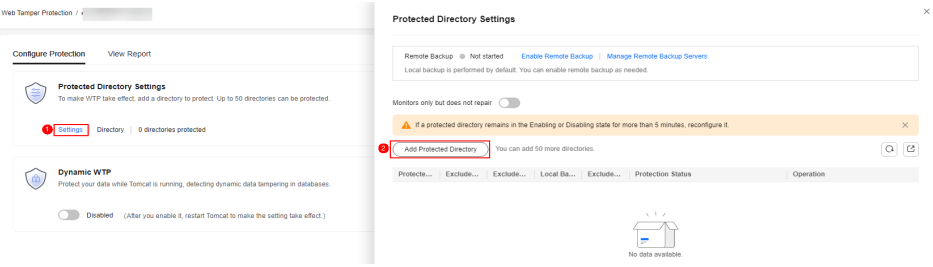

3. Add protected directories based on service requirements. For details about the parameters, see **[Table 4-2](#page-18-0)**.

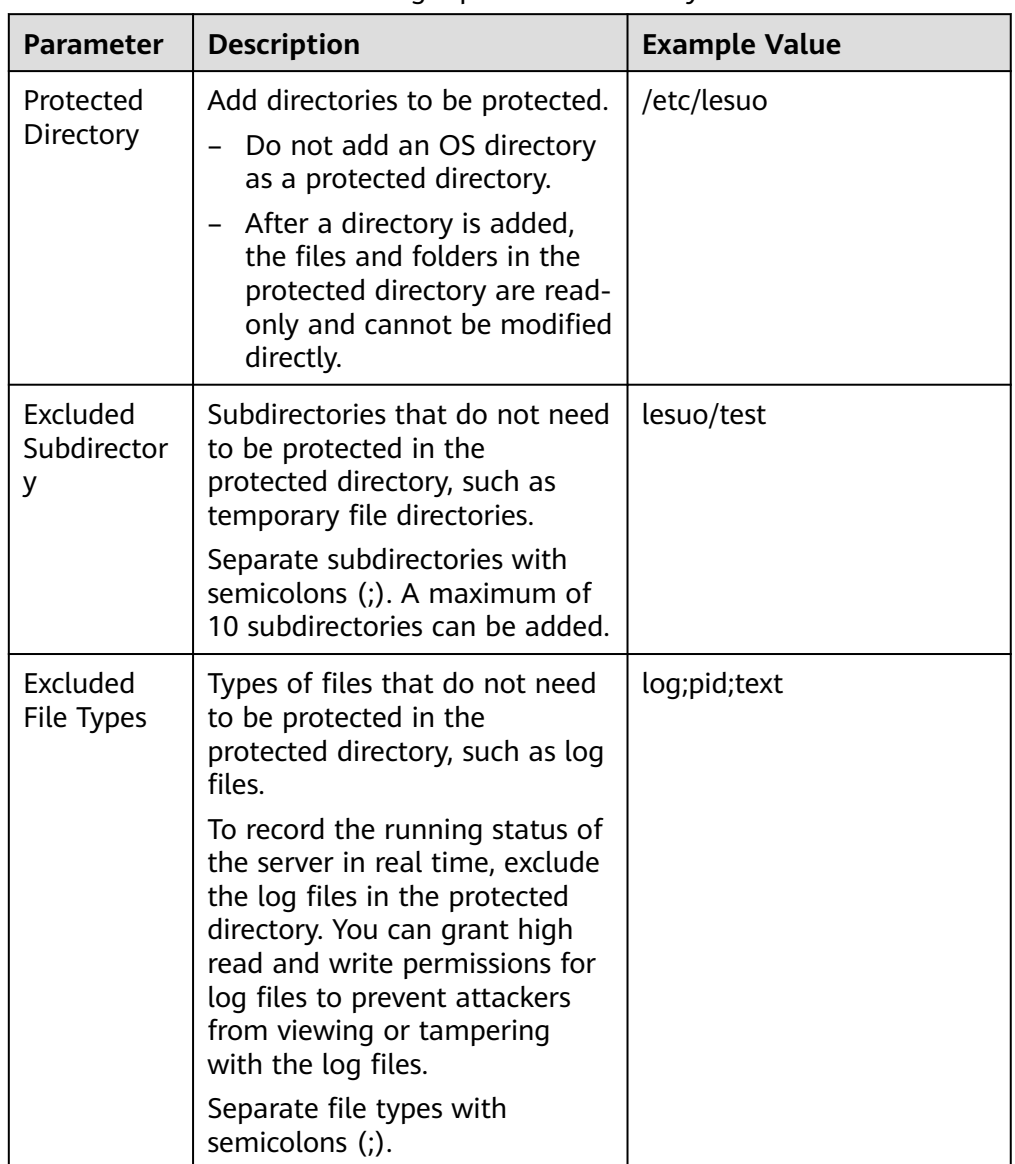

<span id="page-18-0"></span>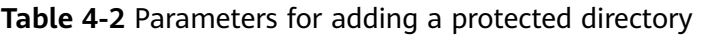

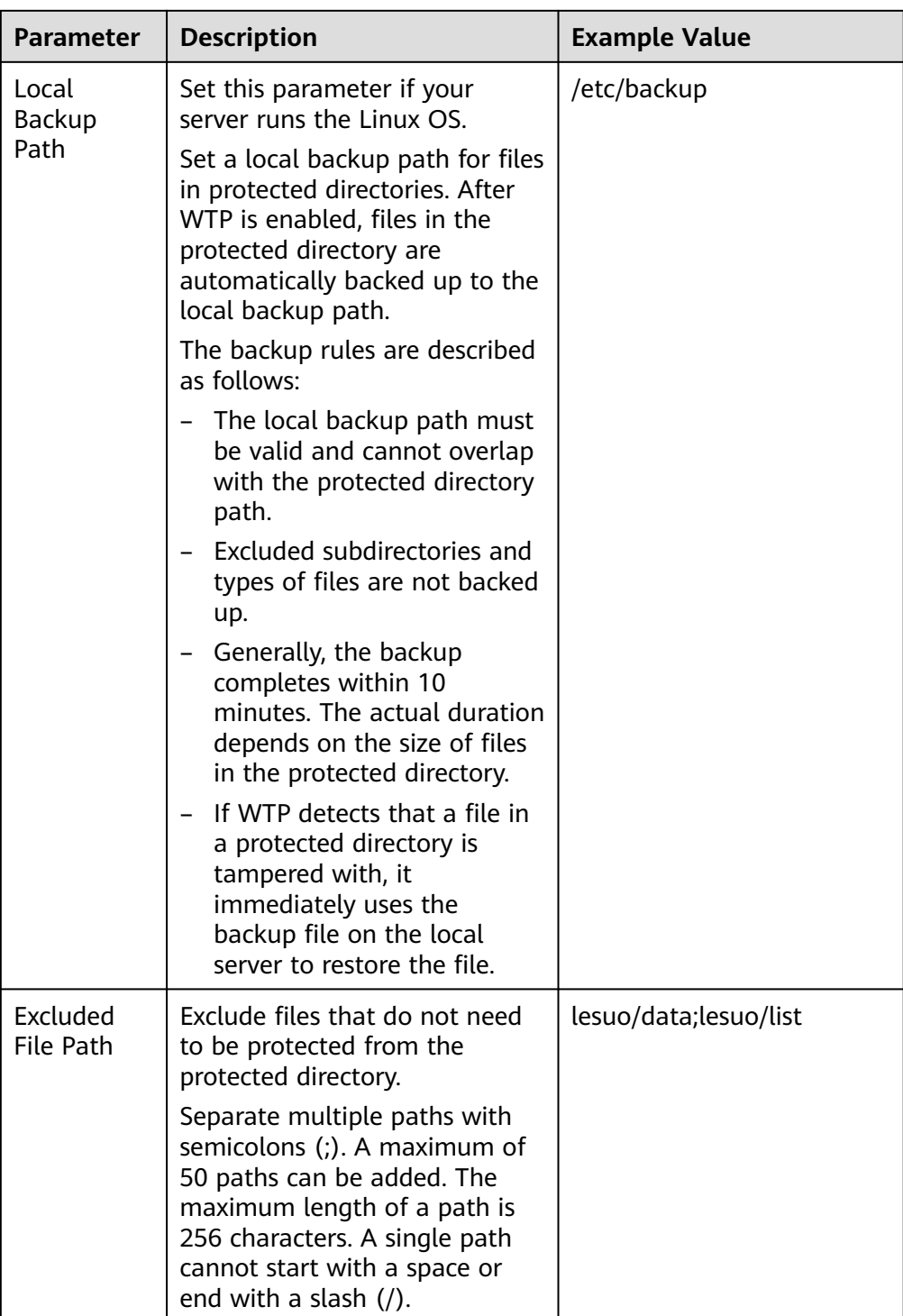

#### 4. Click **OK**.

5. In the protected directory list, if **Protection Status** is **Protected**, the directory is added successfully.

**Step 7** (Optional) Enable remote backup.

Only Linux servers support the remote backup function. Skip this item for Windows servers.

1. In the **Protected Directory Settings** dialog box, click **Manage Remote Backup Servers**.

#### **Figure 4-6** Managing remote backup servers

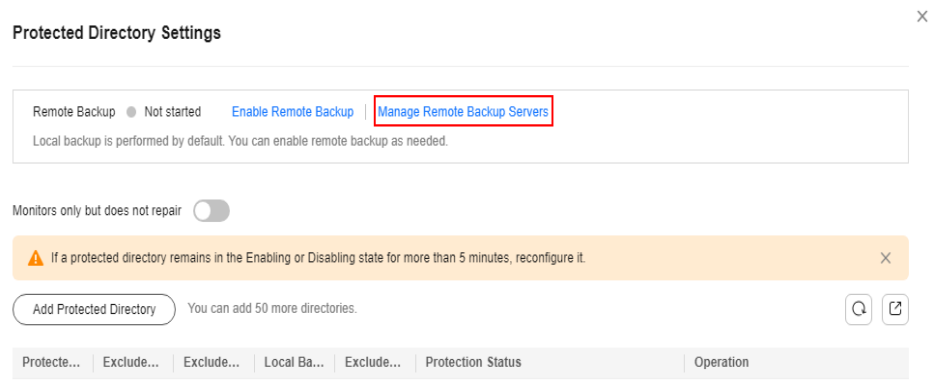

#### 2. Click **Add Backup Server**.

3. Enter the information and click **OK**. For details about the parameters, see **Table 4-3**.

#### **Table 4-3** Backup server parameters

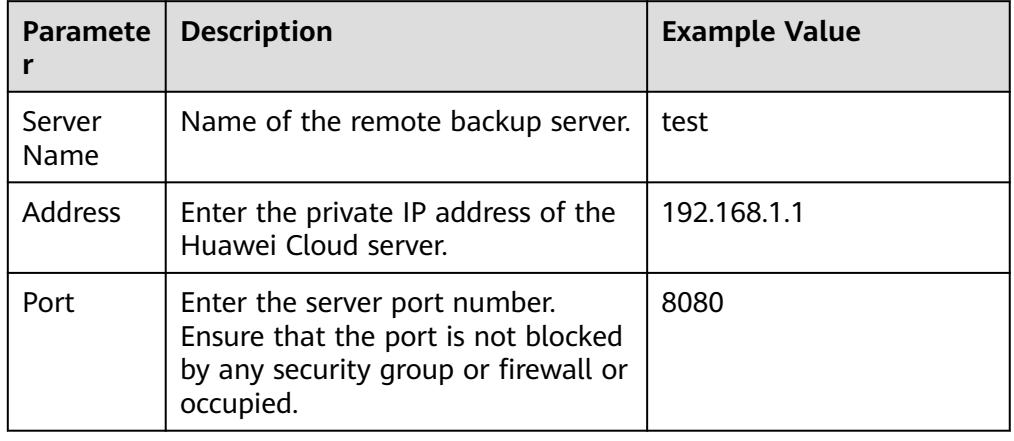

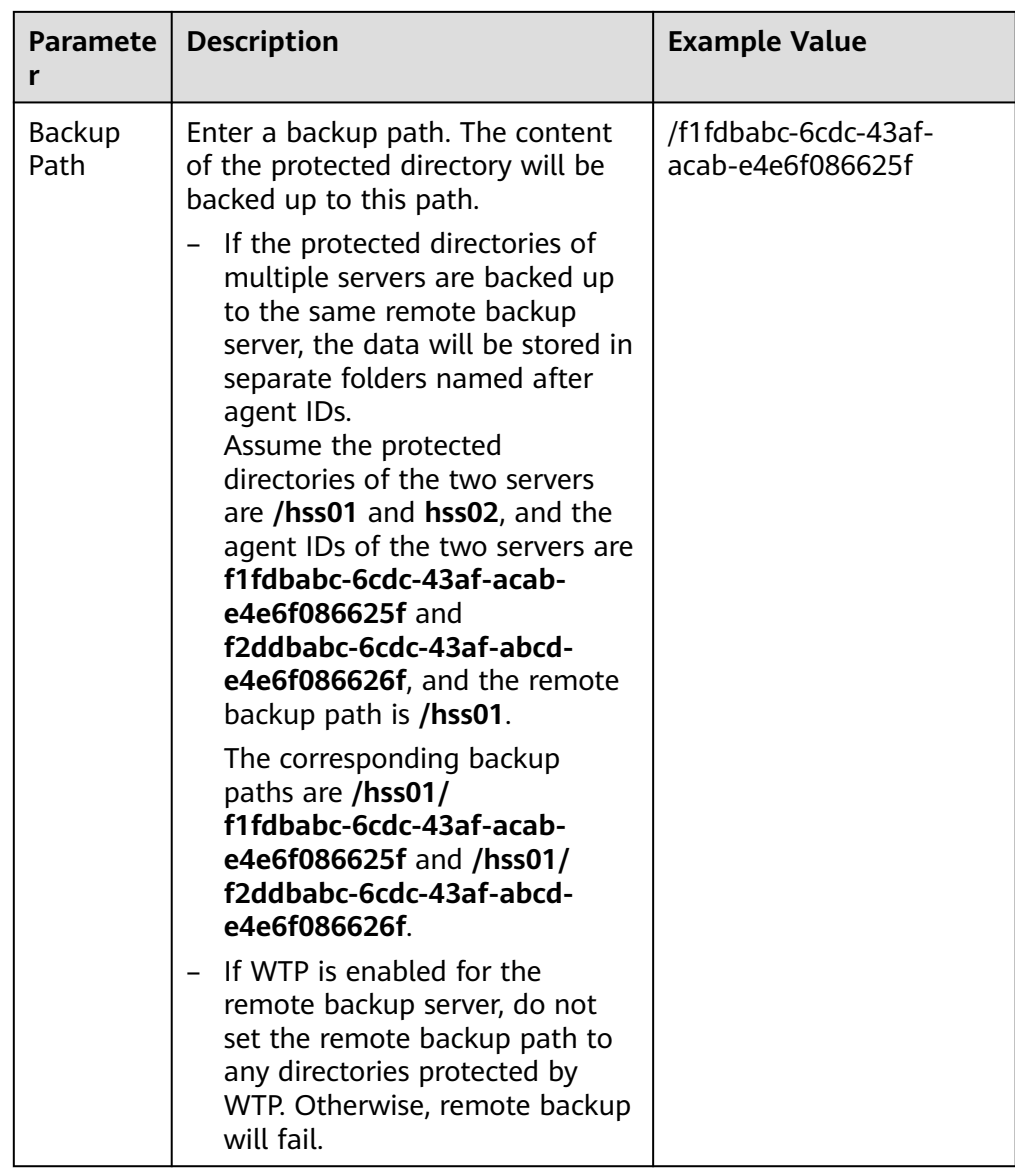

- 4. In the **Protected Directory Settings** area, click **Settings**.
- 5. In the **Protected Directory Settings** dialog box, click **Enable Remote Backup**.
- 6. Select the added remote backup server and click **OK**.
- 7. If **Enabled** is displayed, remote backup is started.
- **Step 8** (Optional) Enable dynamic WTP.

Runtime application self-protection (RASP) is provided for Tomcat applications of JDK 8 on a Linux server. If you do not require RASP of the Tomcat application or the server runs the Windows OS, skip this item.

1. In the **Dynamic WTP** area, click

#### **Figure 4-7** Enable dynamic WTP

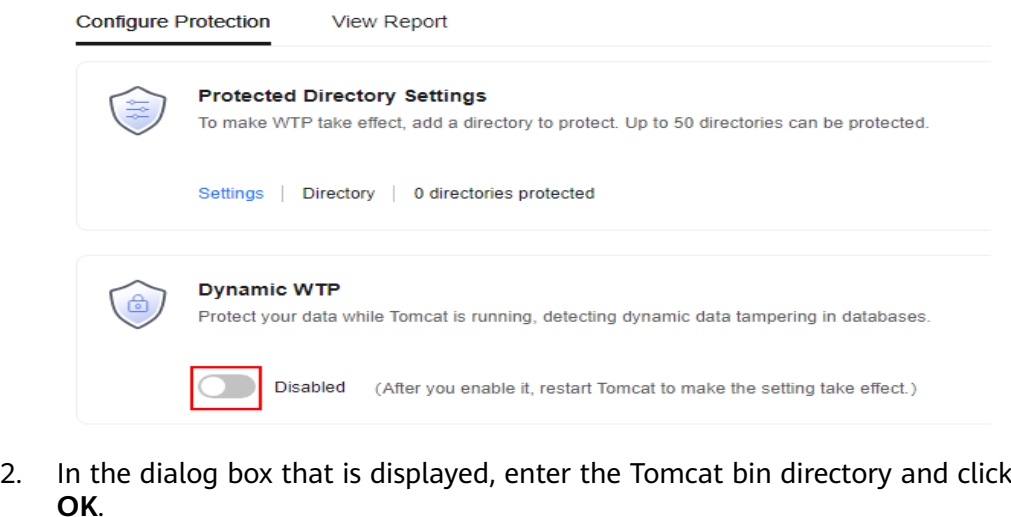

3. If  $\Box$  is displayed, dynamic WTP is enabled.

**----End**

## <span id="page-23-0"></span>**5 Quickly Enabling Container Security Protection**

#### **Scenario**

A container cluster consists of a set of nodes. The HSS container edition uses nodes as protection units and provides functions such as container firewall, container cluster protection, and container image security scanning, helping enterprises solve container environment problems that cannot be achieved by traditional security software. For details about the security protection functions, see **[Specifications of Different Editions](https://support.huaweicloud.com/intl/en-us/productdesc-hss2.0/hss_01_0136.html#section2)**.

This document uses a EulerOS 2.9 container node server as an example to describe how to quickly enable container security protection.

#### **Prerequisites**

- The ECS is in the **Running** state and can access the Internet.
- Ensure the outbound rule of your security group allows access to the port 10180 on the 100.125.0.0/16 network segment. (This is the default setting.)
- The DNS server address of the cloud server has been set to the private DNS server address. For details, see **[Changing the DNS Server Address of an ECS](https://support.huaweicloud.com/intl/en-us/vpc_faq/vpc_faq_0105.html#section2)** and **[Private DNS Server Addresses](https://support.huaweicloud.com/intl/en-us/dns_faq/dns_faq_002.html)**.
- The available capacity of the disk where the agent is installed must be greater than 300 MB. Otherwise, the agent installation may fail.
- The Security-Enhanced Linux (SELinux) firewall has been disabled. The firewall affects agent installation and should remain disabled until the agent is installed.
- If any third-party security software has been installed on your server, the HSS agent may fail to be installed. In this case, disable or uninstall the software before installing the agent.

#### **Constraints**

- 64-bit Huawei Cloud servers and non-Huawei Cloud servers can be protected. 32-bit servers are no longer supported.
- Mainstream OSs are supported. For details, see **[Supported OSs](https://support.huaweicloud.com/intl/en-us/productdesc-hss2.0/hss_01_0137.html#section2)**.

#### **Step 1: Purchase HSS Quota**

**Step 1** Log in to the management console.

- **Step 2** Click  $\bullet$  in the upper left corner and select the region and project.
- **Step 3** Click  $\equiv$  in the upper left corner and choose **Security & Compliance** > **Host Security Service**. The HSS console is displayed.
- **Step 4** In the upper right corner of the Dashboard page, click **Buy HSS**.
- **Step 5** Set the parameters for buying HSS as prompted. For details, see **Table 5-1**.

| <b>Paramete</b><br>r  | <b>Description</b>                                                                                                    |  |
|-----------------------|----------------------------------------------------------------------------------------------------|--|
| Billing<br>Mode       | Select Yearly/Monthly.                                                                                                    |  |
| Region                | Select the region of container node.                                                                                                    |  |
| Edition               | Select Container.                                                                                                    |  |
| Enterprise<br>Project | This option is only available when you are logged in using an<br>enterprise account, or when you have enabled enterprise projects.                                                                    |  |
|                       | You can contact your service manager to enable this function<br>$\bullet$                                                                                                    |  |
|                       | You can select an enterprise project from the drop-down list.                                                                                                    |  |
|                       | <b>NOTE</b>                                                                                                    |  |
|                       | Resources and incurred expenses are managed under the enterprise<br>$\bullet$<br>project you selected.                                                                                                |  |
|                       | Value default indicates the default enterprise project. Resources that are<br>not allocated to any enterprise projects under your account are listed in<br>the default enterprise project.            |  |
|                       | • The default option is available in the Enterprise Project drop-down list<br>only after you purchased HSS under your Huawei ID.                                                                      |  |
| Required              | Select 1 month and select <b>Auto-renew</b> .                                                                                                    |  |
| Duration              | If you select <b>Auto-renew</b> , the system will automatically renew your<br>subscription as long as your account balance is sufficient. The<br>renewal period is the same as the required duration. |  |
| Node<br>Quantity      | Set the <b>Node Quantity</b> to 1.                                                                                                    |  |
| Taq                   | If no predefined tag is available, click View predefined tags to<br>$\bullet$<br>create a predefined tag.                                                                                             |  |
|                       | If you have predefined tags, click the Tag key and Tag value<br>boxes in sequence to select a predefined tag.                                                                                         |  |

**Table 5-1** Parameters for purchasing HSS

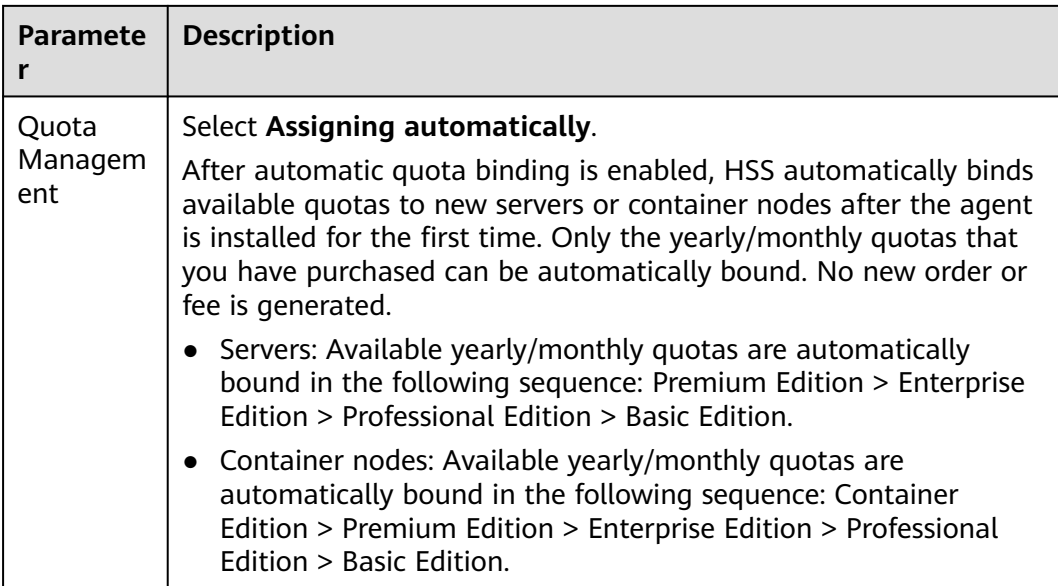

**Step 6** In the lower right corner of the page, click **Next**.

For details about pricing, see **[Product Pricing Details](https://www.huaweicloud.com/intl/en-us/pricing/index.html?tab=detail#/hss)**.

- **Step 7** After confirming that the order, select **I have read and agree to the Host Security Service Disclaimer**.
- **Step 8** Click **Pay Now** and complete the payment.
- **Step 9** Click **Back to Host Security Service Console**.

**----End**

#### **Step 2: Install an Agent**

- **Step 1** Log in to the HSS console, in the navigation pane on the left, choose **Installation & Configuration**.
- **Step 2** On the agent management tab, Click the value of **Servers Without Agents** area to filter the servers that have not installed agents.
- **Step 3** In the **Operation** column of a server, click **Install Agent**.

#### **Figure 5-1** Installing an agent

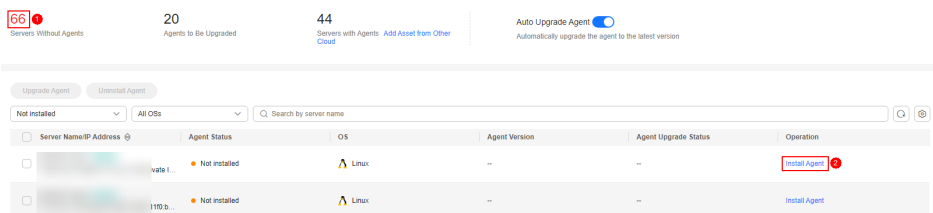

- **Step 4** In the dialog box, click **Copy** to copy the command for installing the agent.
- **Step 5** Remotely log in to the server where the agent is to be installed.
- **Step 6** Run the copied installation command as user **root** to install the agent on the server.

If the command output shown in **Installation completed** is displayed, the agent is successfully installed.

**Figure 5-2** Installation completed

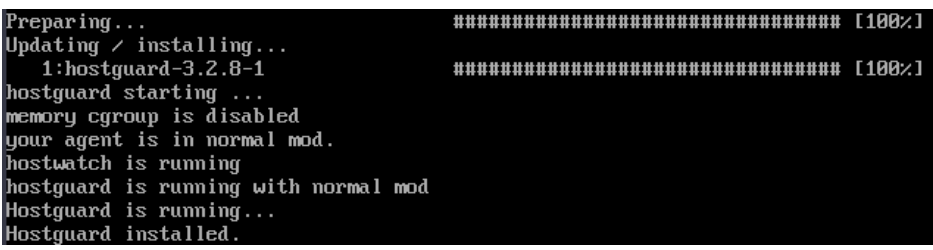

**Step 7** Run the following command to check the runtime status of agent:

#### **service hostguard status**

If the command output shown in **Agent running properly** is displayed, the agent is running properly.

**Figure 5-3** Agent running properly

```
your agent is in normal mod.
hostwatch is running
hostguard is running with normal mod
```
**----End**

#### **Step 3: Enable Protection**

- **Step 1** In the navigation pane on the left, choose **Asset Management** > **Containers & Quota**.
- **Step 2** In the **Operation** column of a server, click **Enable Protection**.
- **Step 3** In the dialog box that is displayed, select the mode. **Table 5-2** describes the parameters for enabling protection.

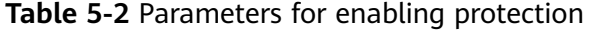

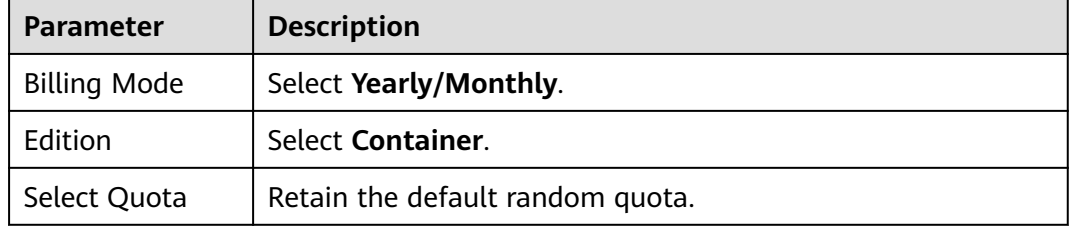

- **Step 4** Confirm the information, read the *Container Security Service Disclaimer*, and select **I have read and agree to the Container Security Service Disclaimer**.
- **Step 5** Click **OK**.
- **Step 6** If the **Protection Status** of the target server is **Protected**, the protection is enabled successfully.

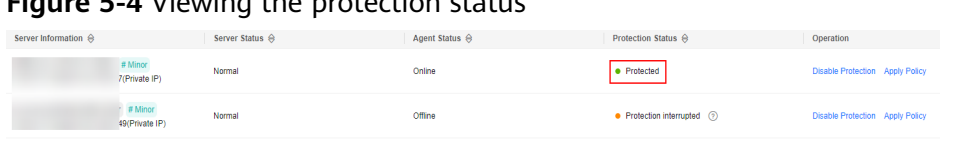

#### **Figure 5-4** Viewing the protection status

**----End**

# <span id="page-28-0"></span>**6 ECS Security Situation Quick Reference**

If you use HSS to protect ECSs, you can refer to this section to quickly view the security situation of ECSs.

#### **Viewing ECS Security Situation on the ECS Console**

- **Step 1** Log in to the management console.
- **Step 2** Click **in** the upper left corner and select the region and project.
- **Step 3** Click  $\equiv$  in the upper left corner and **Compute** > **Elastic Cloud Server**.
- **Step 4** You can view the ECS security situation on the **Security** column of the target cloud server.

You can also view the number of asset risks, vulnerability risks, baseline risks, and intrusion alarm events in the last 24 hours. Click a risk value to go to the risk details list and view and handle security risks.

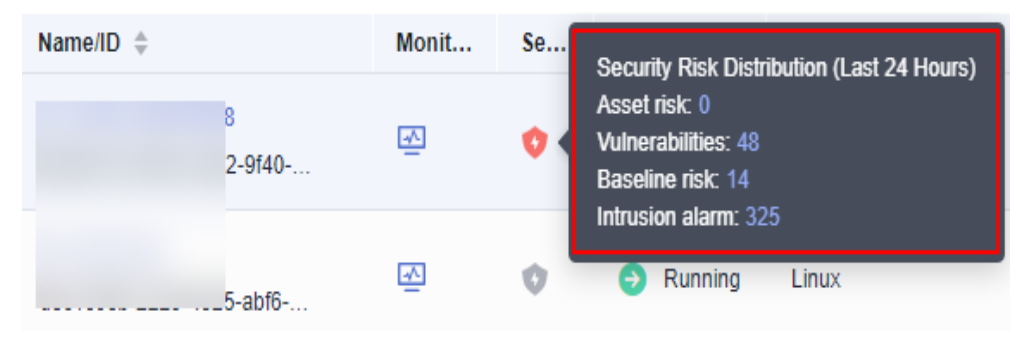

**Figure 6-1** Viewing ECS security situation

#### **Viewing ECS Security Situation on the HSS Console**

**Step 1** Log in to the management console.

**Step 2** Click  $\bullet$  in the upper left corner and select the region and project.

**<sup>----</sup>End**

**Step 3** Click in the upper left corner and choose **Security & Compliance** > **Host Security Service**. The HSS console is displayed.

**Step 4** View the ECS security situation.

- **View the security situation of all ECSs.** 
	- a. In the **Security Score** area on the **Dashboard** page, view the security risk scores of all your ECSs. Click **Handle Now** to view risks of your assets. For details about scoring criteria and how to improve your score, see **[Security Score Deduction](https://support.huaweicloud.com/intl/en-us/usermanual-hss2.0/hss_01_0048.html#section1)**.

#### **Figure 6-2** Viewing the security score

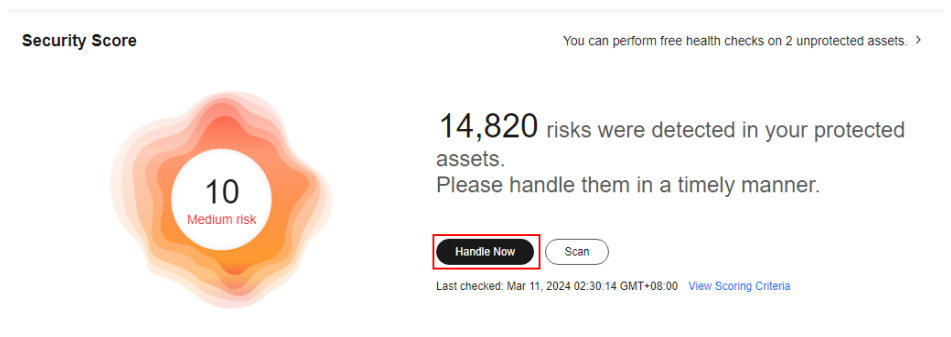

- b. In the **Handle Now** dialog box, click  $\vee$  to view risk details.
- c. Click **Handle** to go to the risk details page and view and handle security risks.
- **View the security situation of an ECS.** 
	- a. In the navigation pane on the left, choose **Asset Management** > **Servers & Quota**.
	- b. In the **Scan Results** column of the target server, check whether the ECS is risky.

Move the cursor to the risky icon to view the risk distribution.

#### **Figure 6-3** Viewing ECS security situation

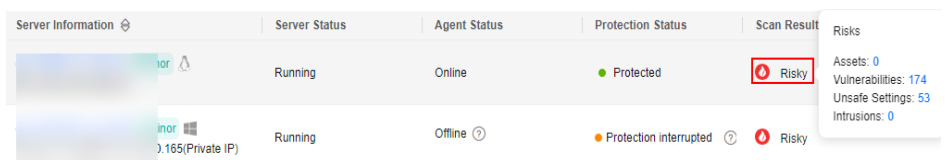

c. Click the ECS name to go to the ECS details page and view and handle security risks.

#### **----End**